# **ARフォトフレームの**

## **利用方法**

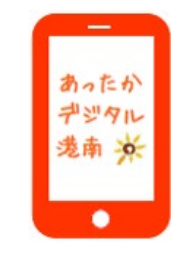

**港南区区政推進課 企画調整係**

- 【撮影手順】
- 1 スマートフォンで二次元コードを読み込んでください。 カメラアプリが起動します。 ・画面の「自動回転」はオフにしてください。 ・Androidの方は「Google Chrome」でお開きください。
- 2 スタンプやフレームを使用して、お好きなデザインを作成してください。 テキストも入力できます!
- 3 デザインが決まったら撮影しましょう! 撮影したデータは保存して、家族や友人と共有できます!

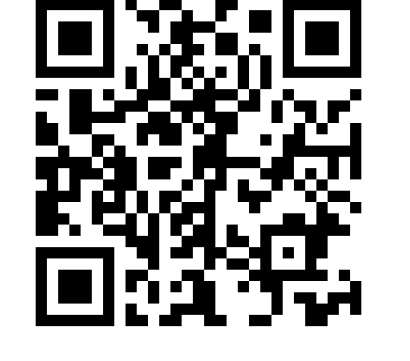

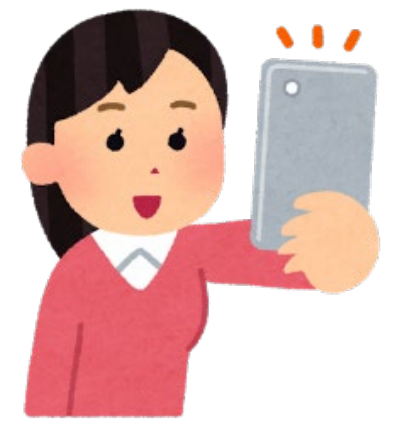

### **①「GoogleChrome」を開きます。 【この画面が表示された場合】 (Androidの方)**

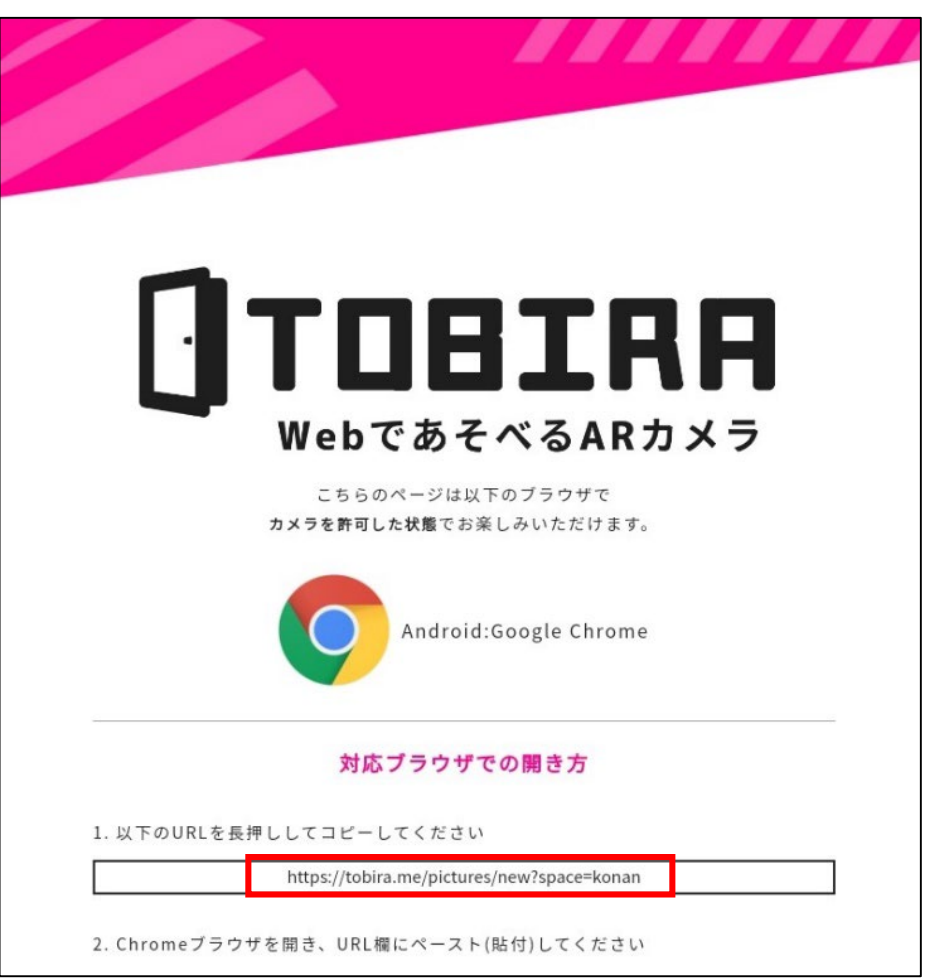

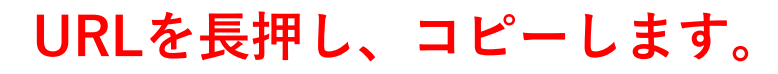

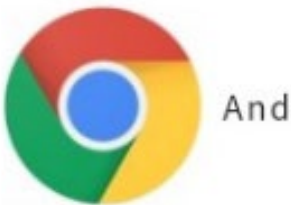

Android:Google Chrome

#### **②コピーしたURLを貼り付けます。**

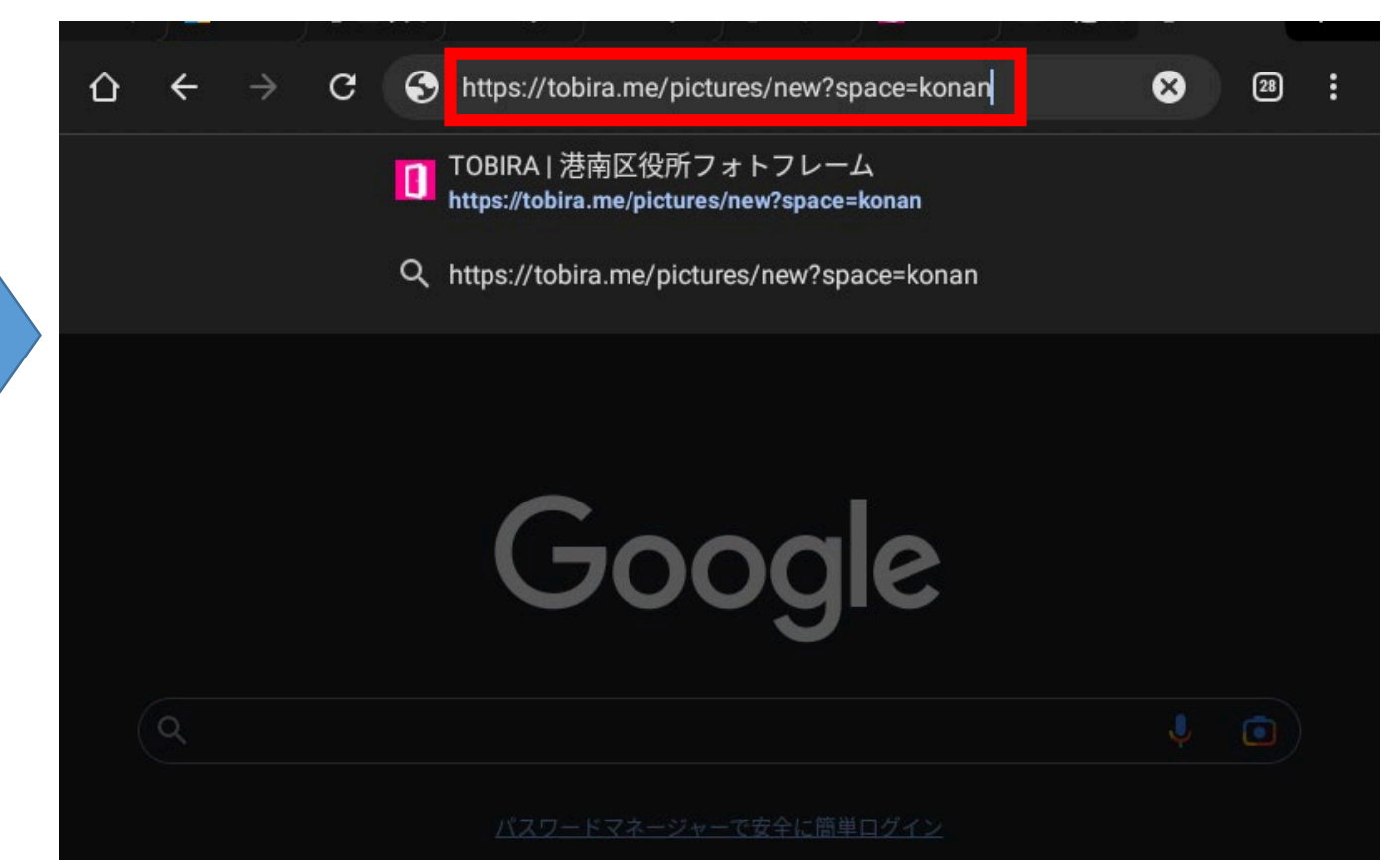

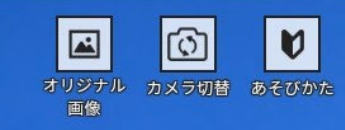

C<br>みぎ回転

 $\overline{\bigcup_{\substack{U\in\mathcal{V}\\\text{U}\in\mathcal{V}\\\text{U}\in\mathcal{V}}}$ 

画

 $T$ 

 $\circledcirc$ 

 $\bigcirc$ 

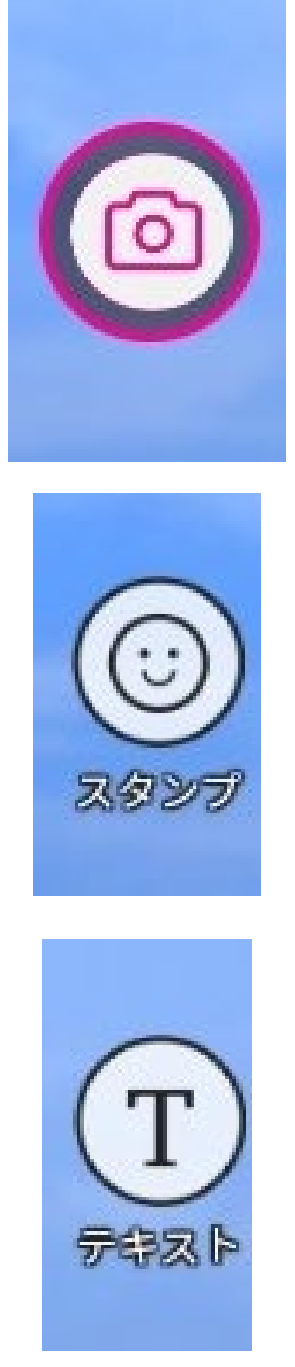

**<シャッターボタン> 写真**を撮ります。

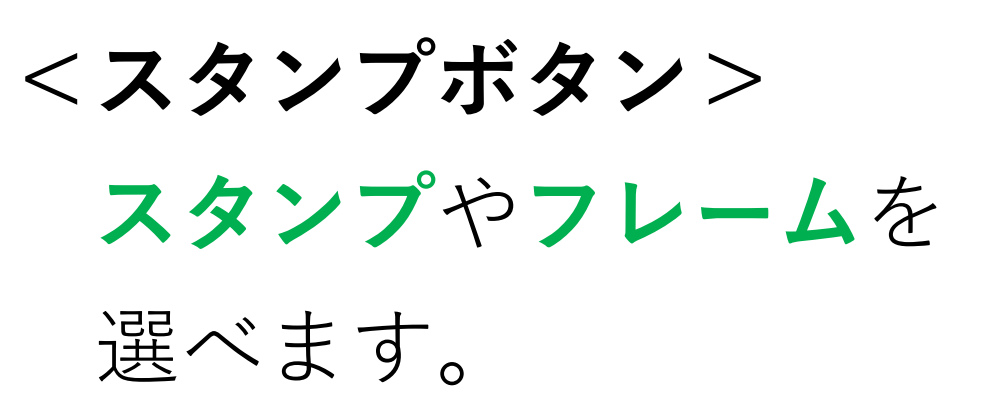

**<テキストボタン> 文字**を入力できます。

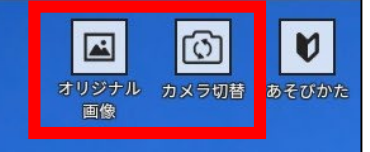

C<br>みぎ回転

 $\overline{\bigcirc_{\overline{v}}\overline{\bigcirc_{\overline{v}}}}$ 

画

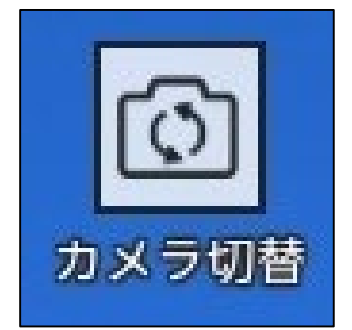

**<カメラ切替ボタン> 外側と内側**のカメラを 切り替えます。

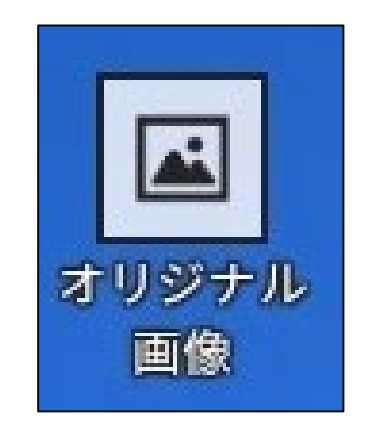

**<オリジナル画像ボタン> スマホ内の画像**を挿入 できます。

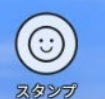

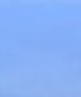

 $\bigcirc$ 

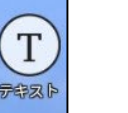

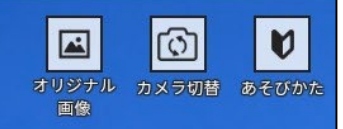

 $C$ <br>  $\overline{\sigma}$ 

 $|\circ|$ ひだり回転

> $\overline{\textbf{w}}$ 消す

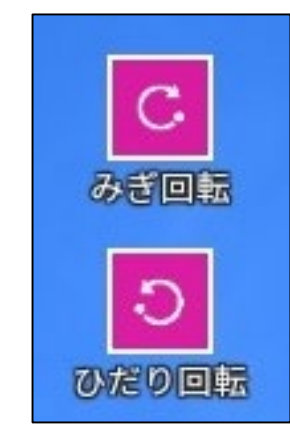

**<回転ボタン> スタンプ**を回転させます。

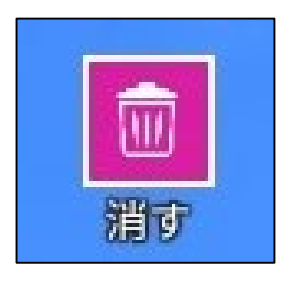

**<消すボタン> スタンプ**や**フレーム**を 削除します。

 $\circledcirc$ スタンプ

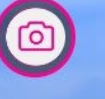

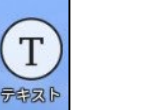

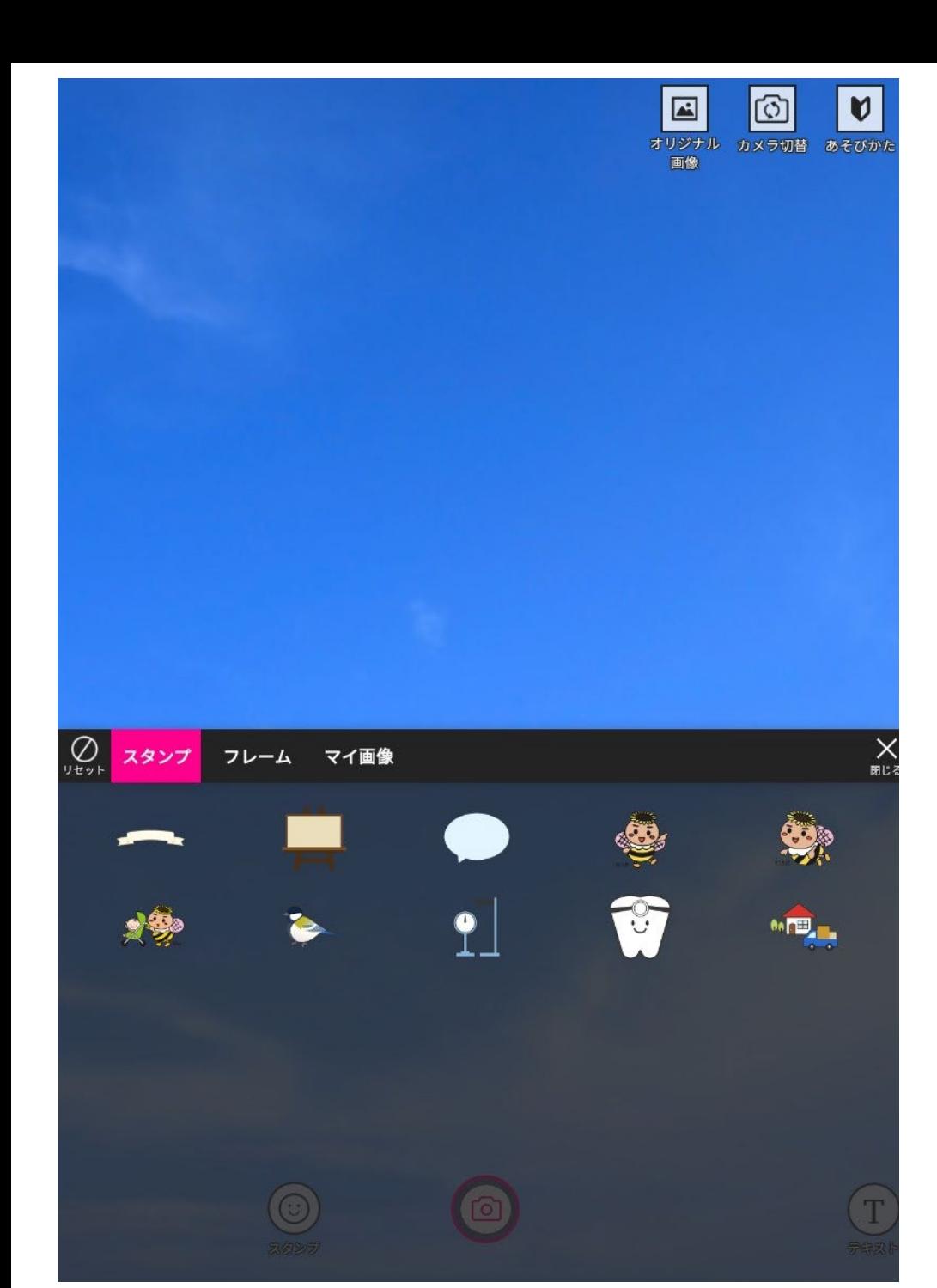

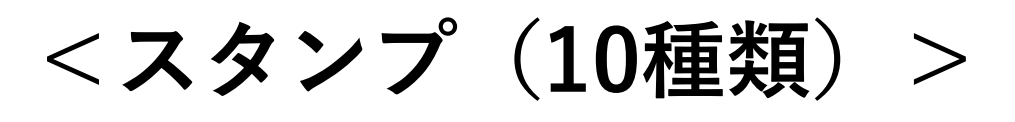

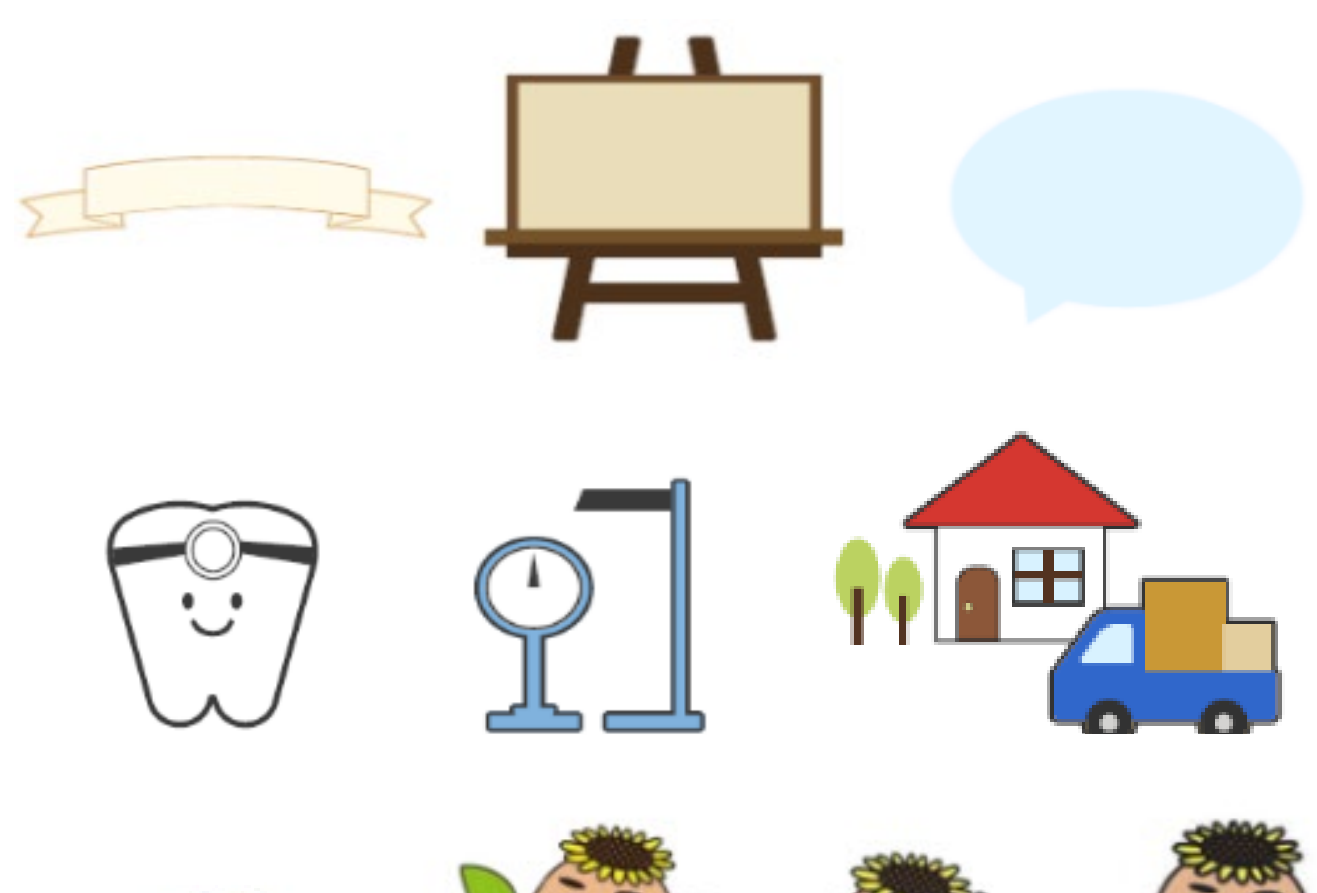

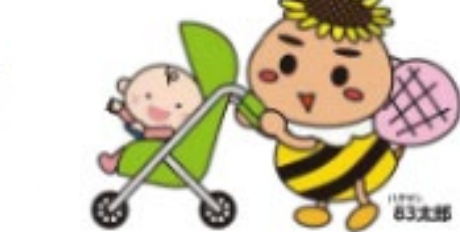

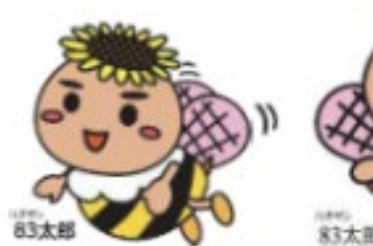

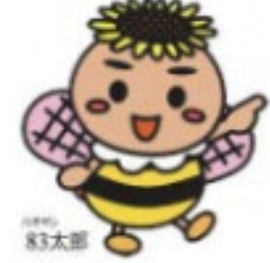

**<フレーム(5種類)>**

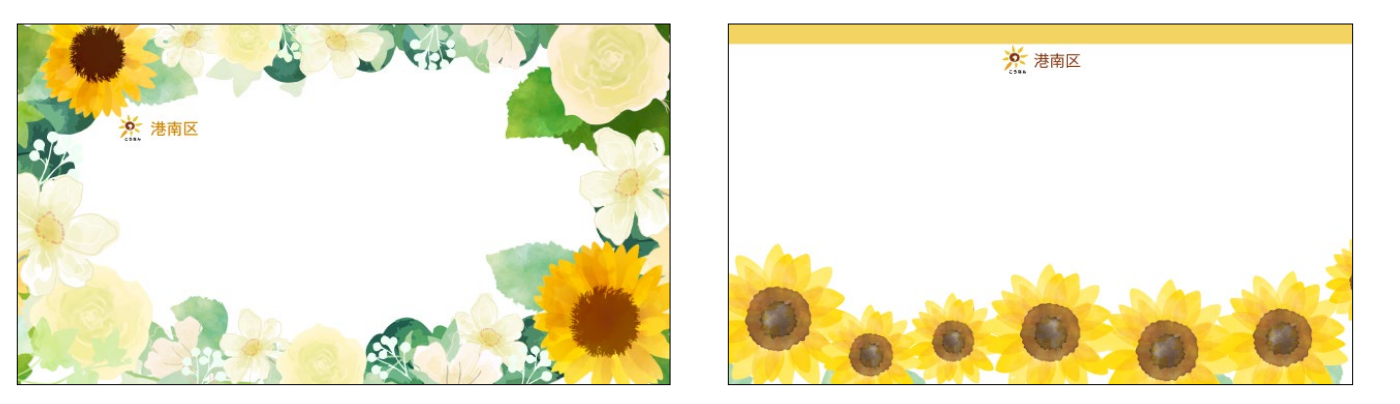

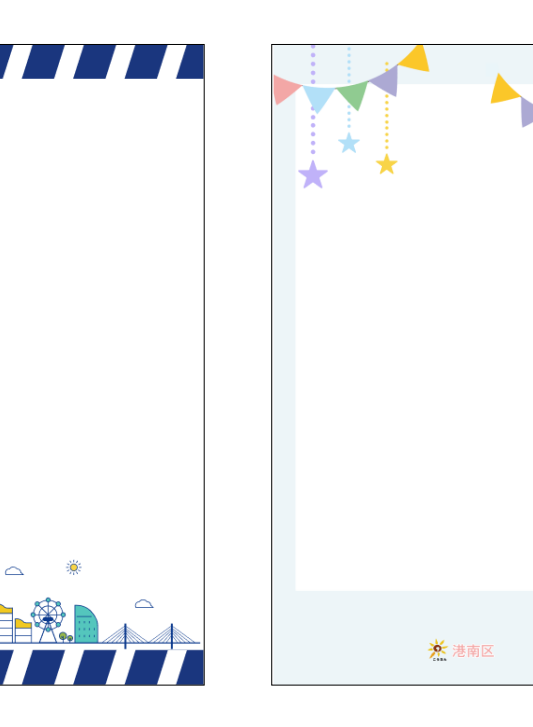

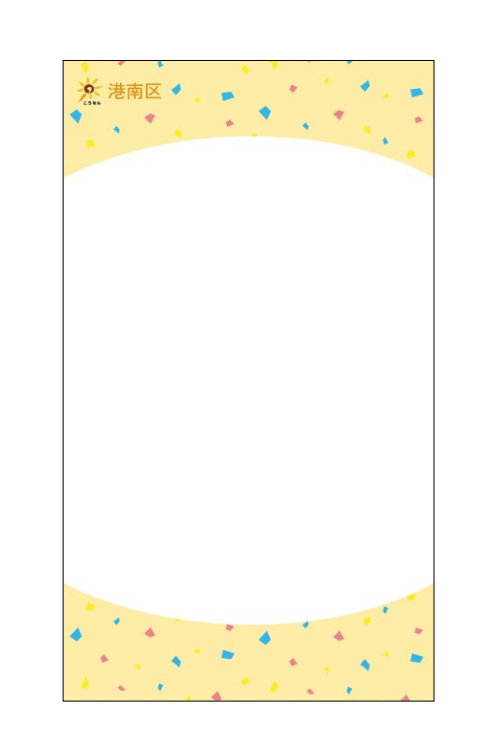

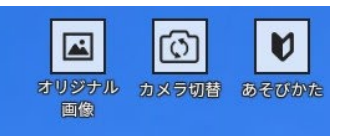

\* 港南区

 $\curvearrowright$ 

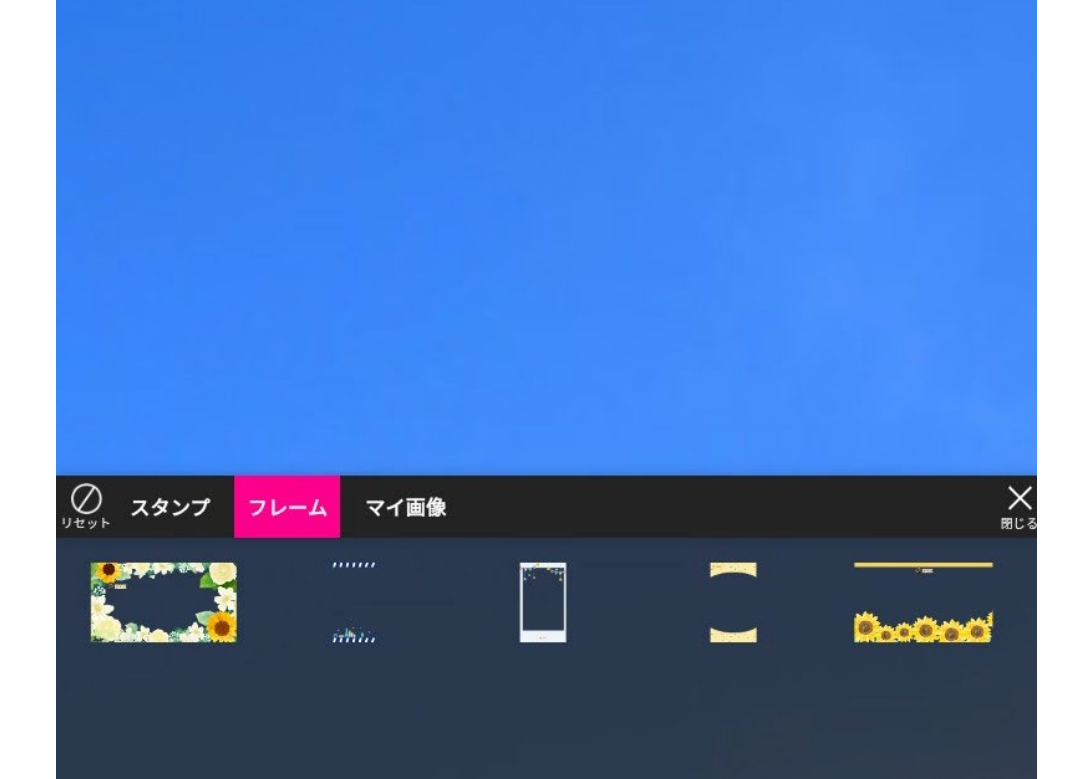

 $\circ$ 

 $\circledcirc$ 

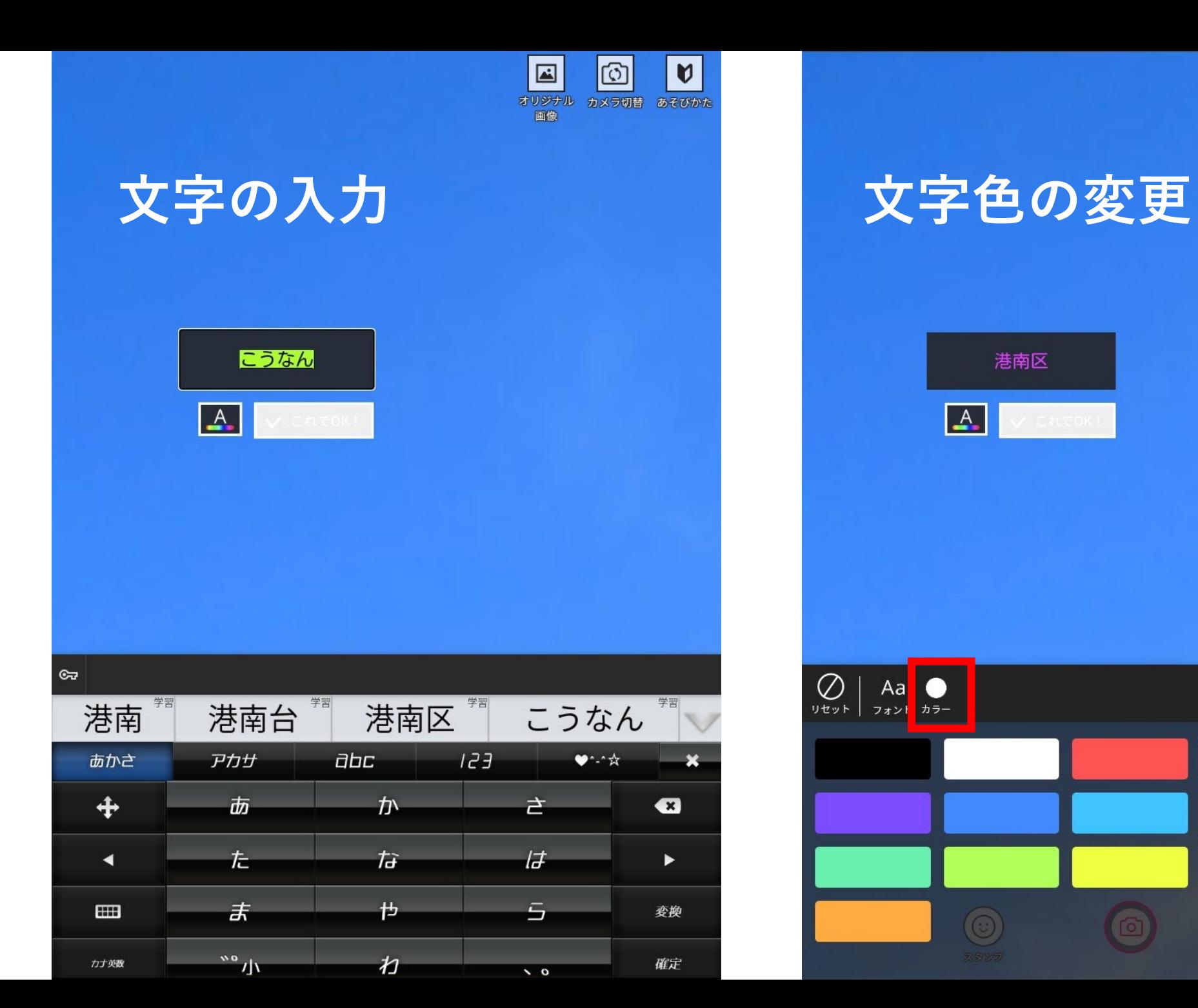

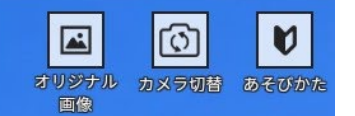

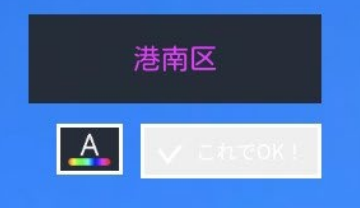

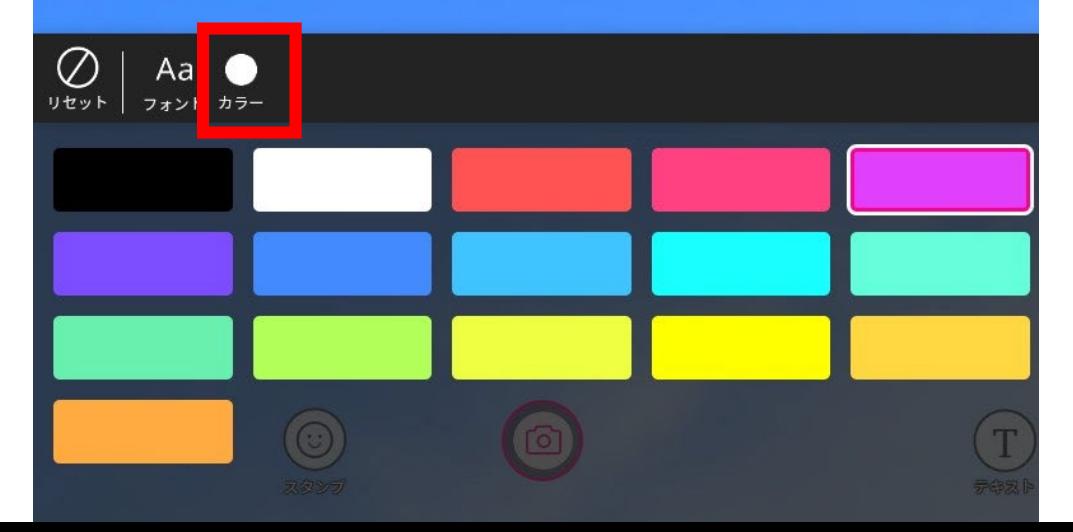

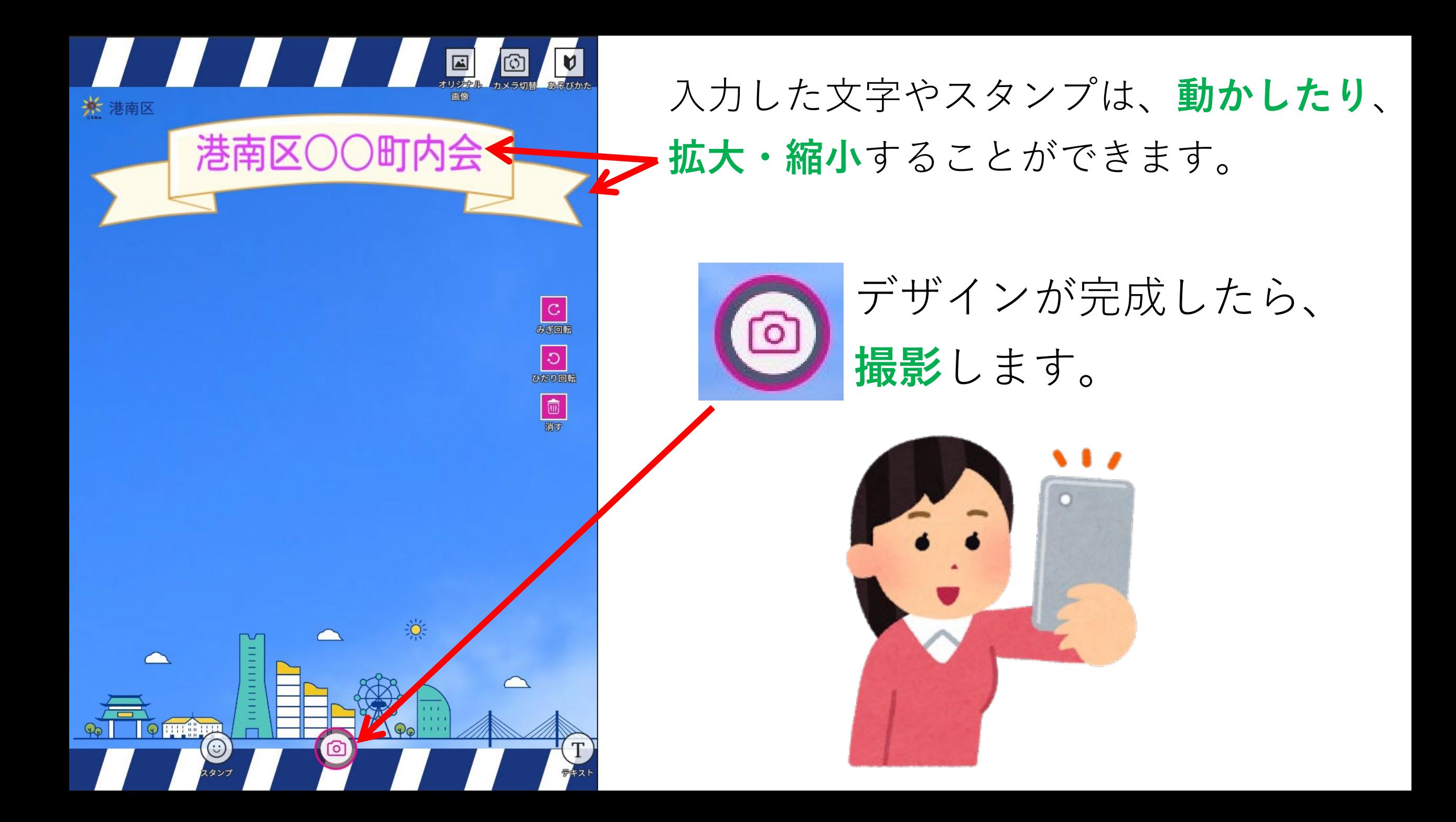

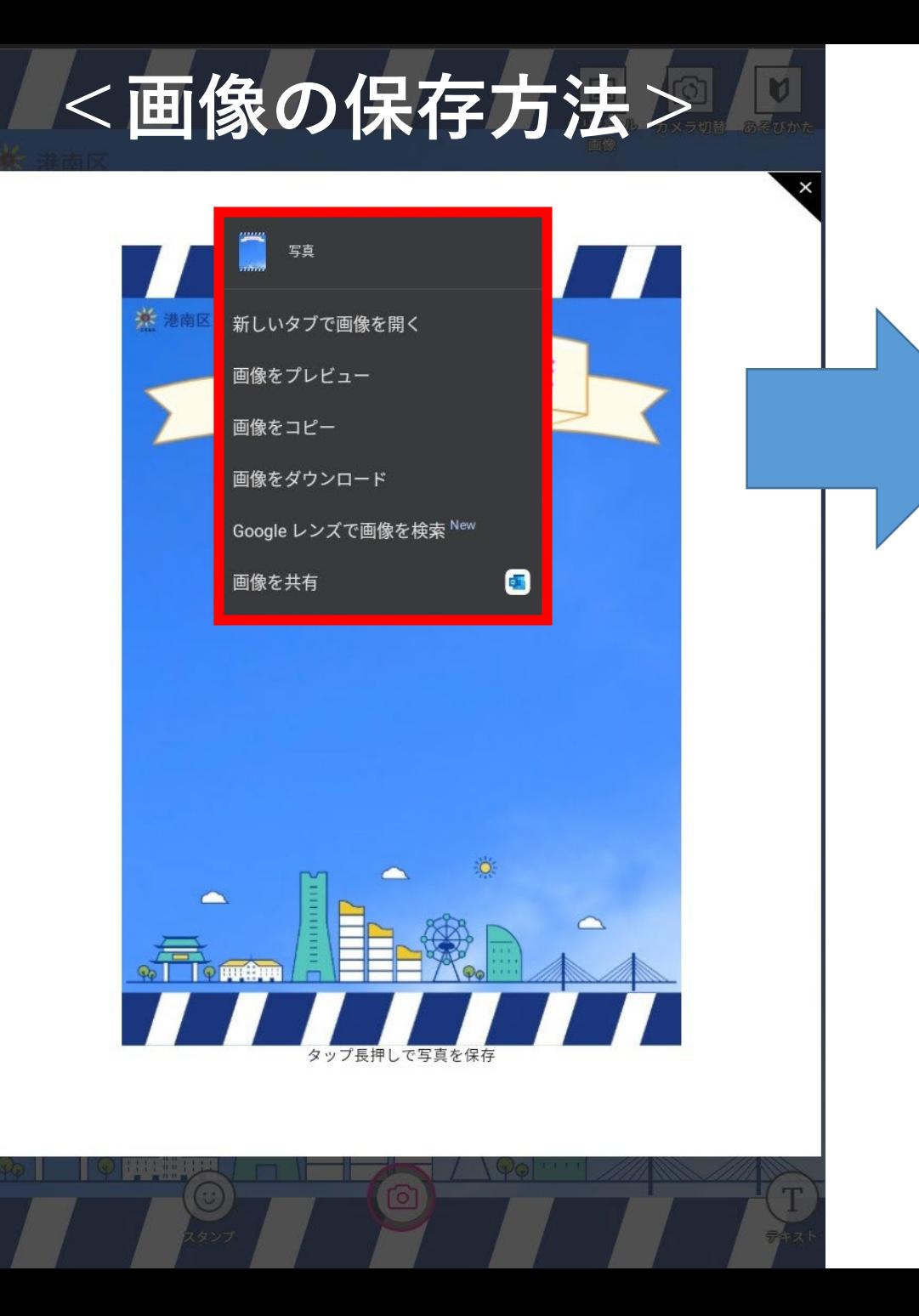

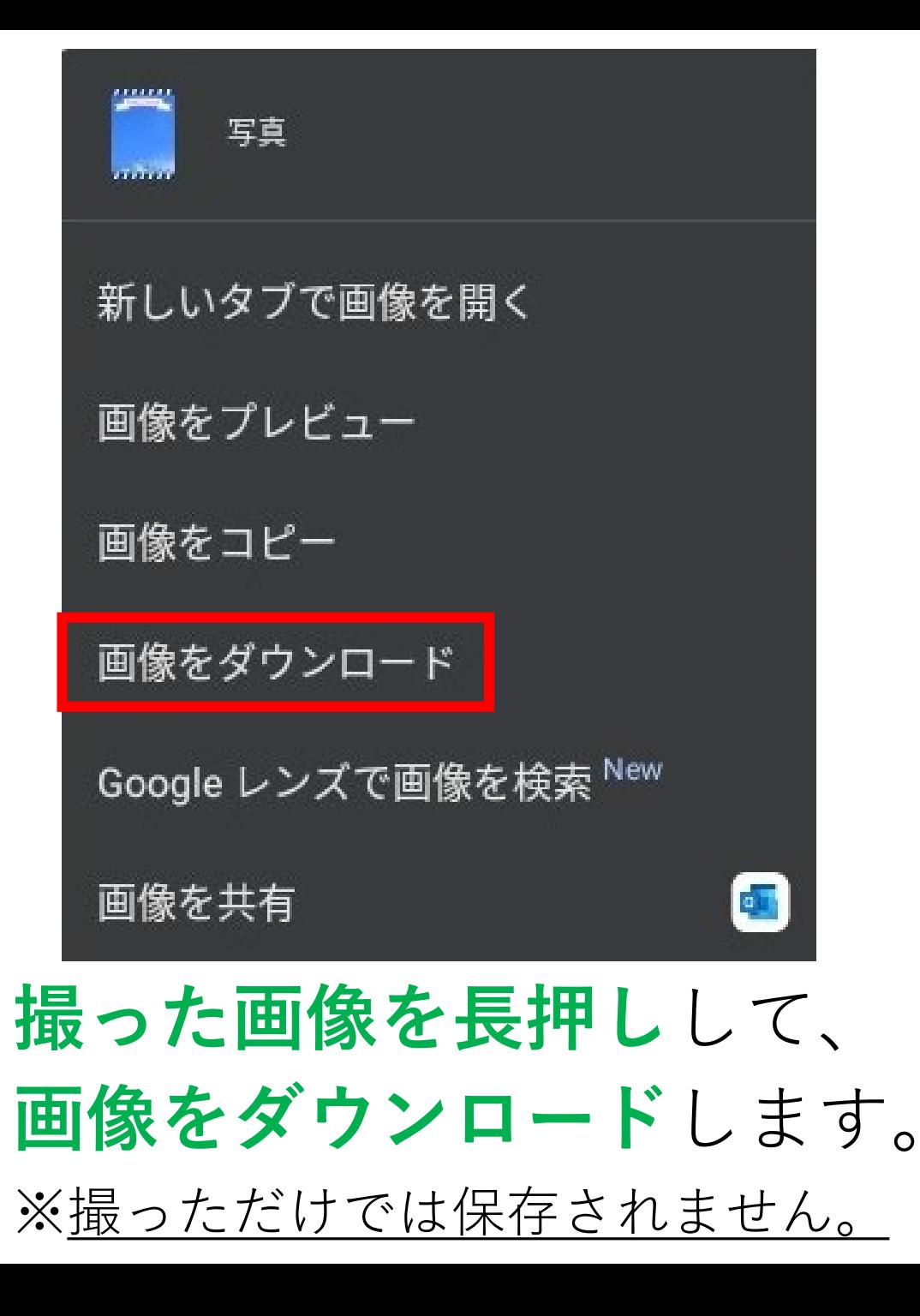

### 保存した画像は**LINE**や**メール**などで、 ご家族やご友人と**共有**できます。

#### **▼ 【参考】LINEのトーク画面**

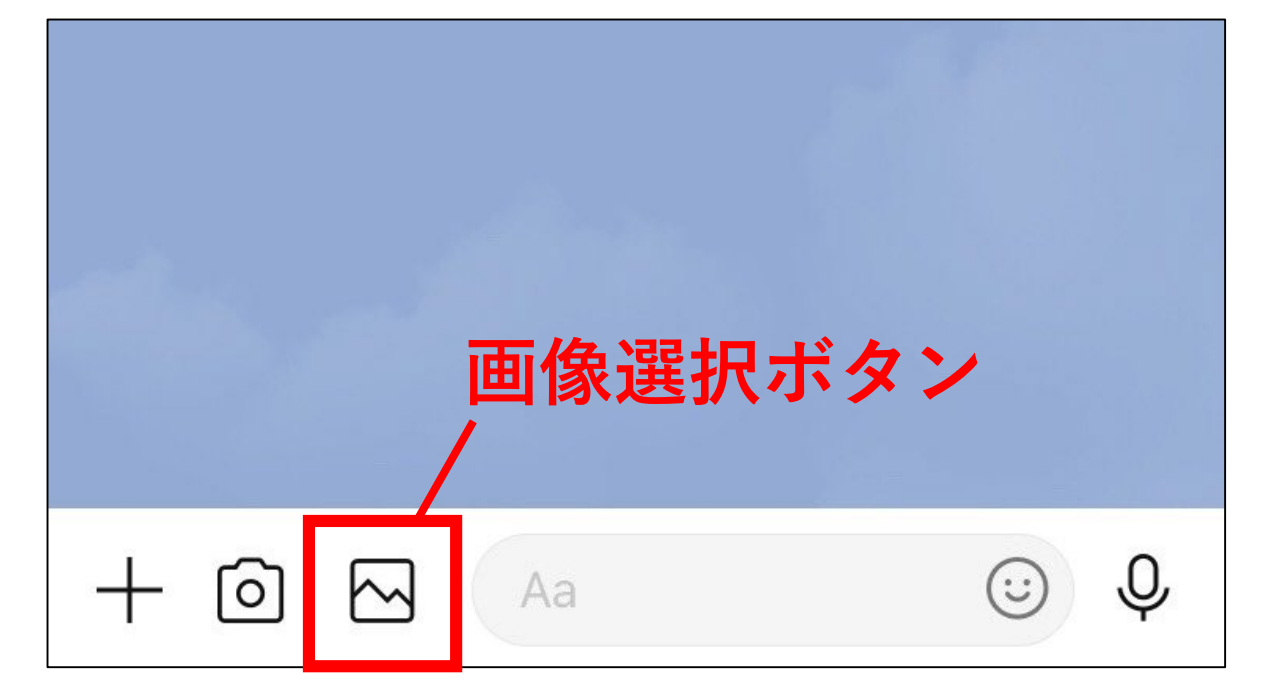

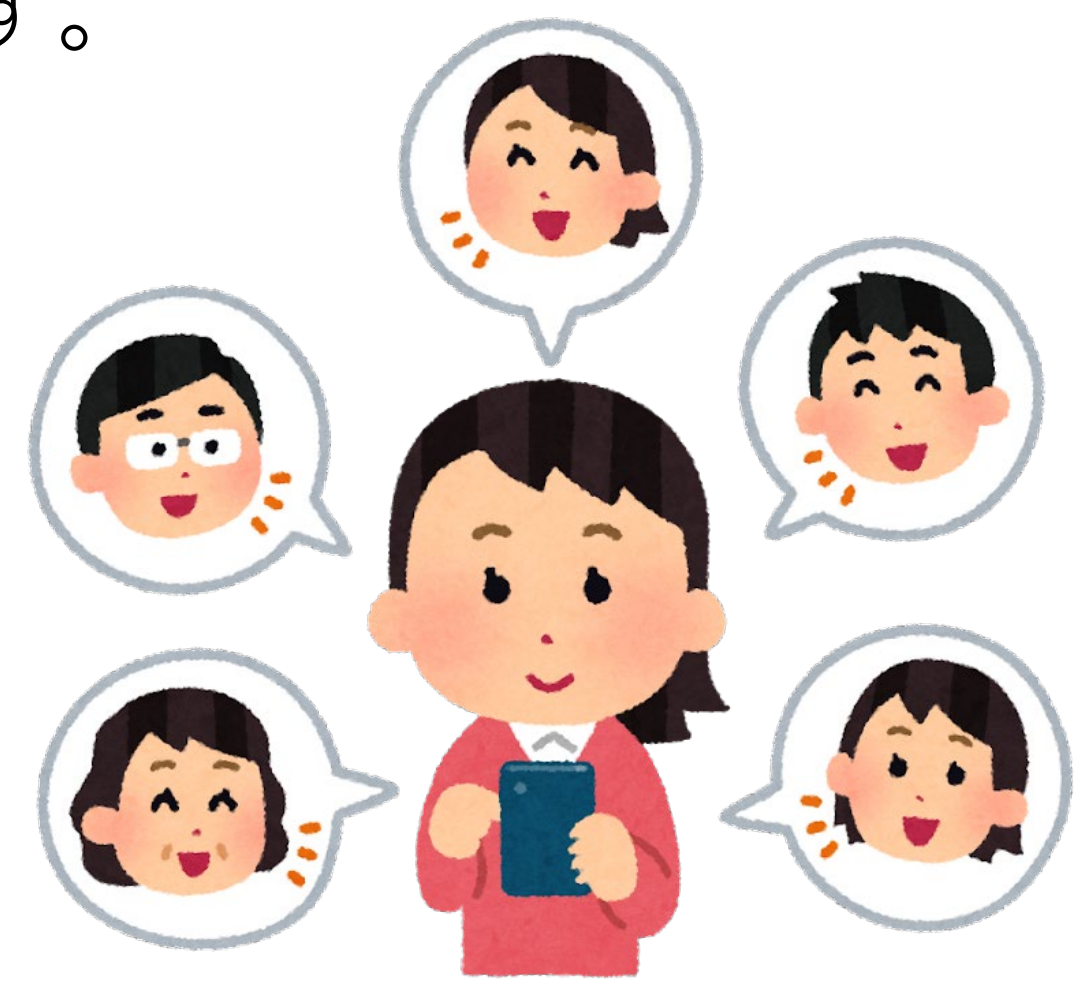